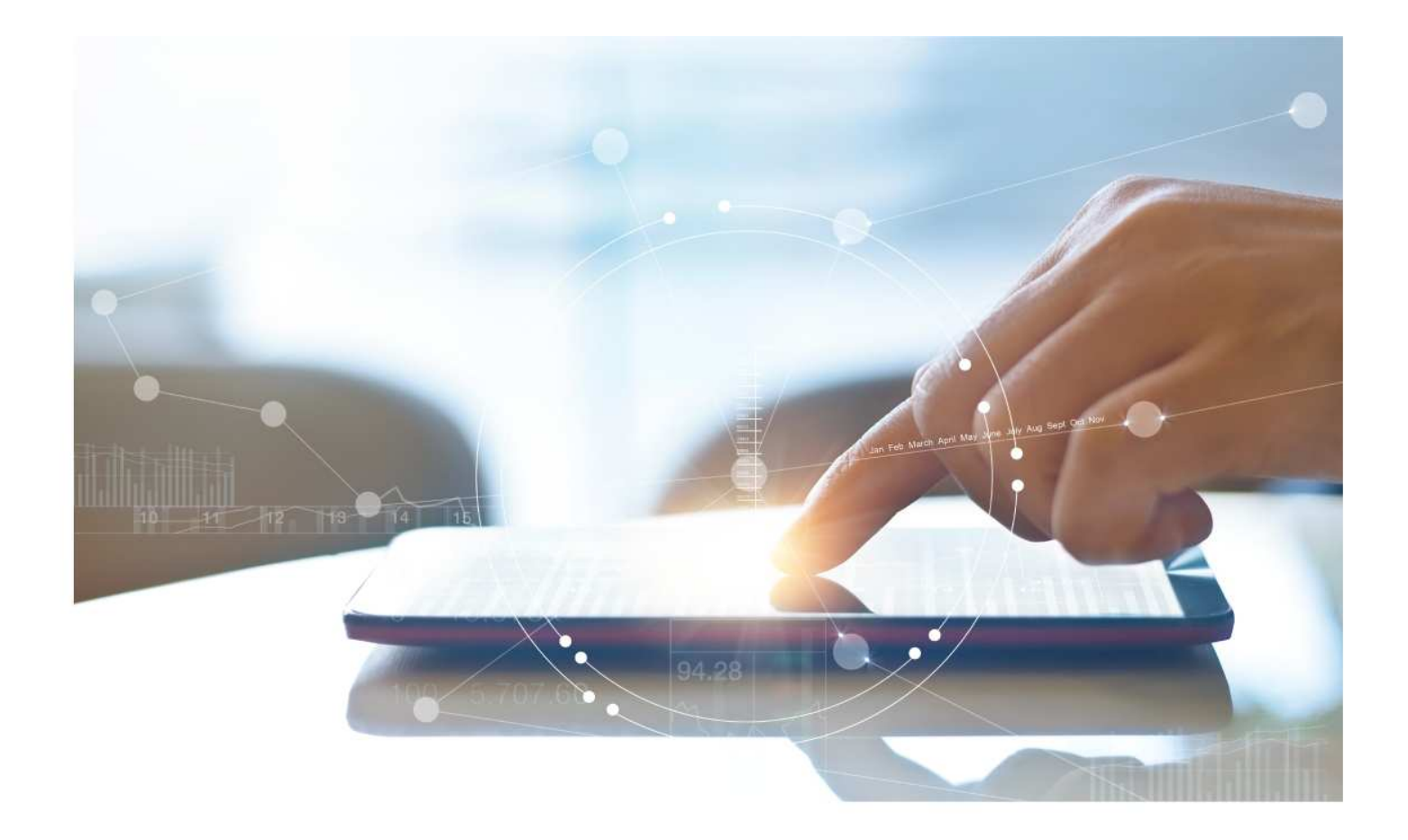

# e-Treasury/Web-Link Migration ACH Payments Comparison

**User Options & Report Differences**

**July 7, 2023**

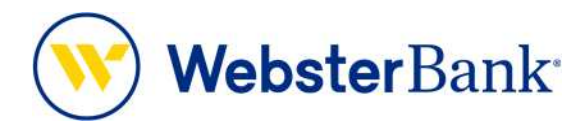

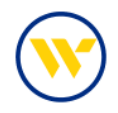

## **Table of Contents**

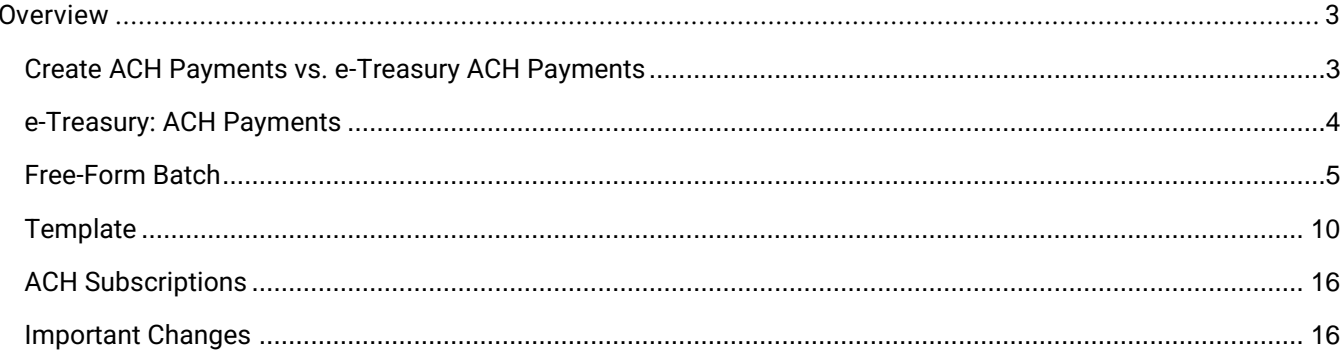

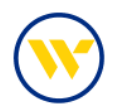

#### **Overview**

To facilitate the migration of Webster clients to e-Treasury, this document details the differences between Web-Link's ACH payments and e-Treasury's Payments. Illustrations include user options.

This process allows for the creation of live ACH batches either from existing templates, or free-form entry without a template. If a template is used, the batch can be created for a one-time use for the current processing day, a future processing day or on a recurring basis on a pre-defined schedule.

Free-form batches may be created for current day or a future processing day but may not be defined as a recurring series.

Existing or new payees may be used and saved when initiating batches, either from a template or a free-form entry.

#### Create ACH Payments vs. e-Treasury ACH Payments

Web-Link's **Create ACH Payments** and **Create ACH Templates** is the equivalent of e-Treasury's **ACH Payments**.

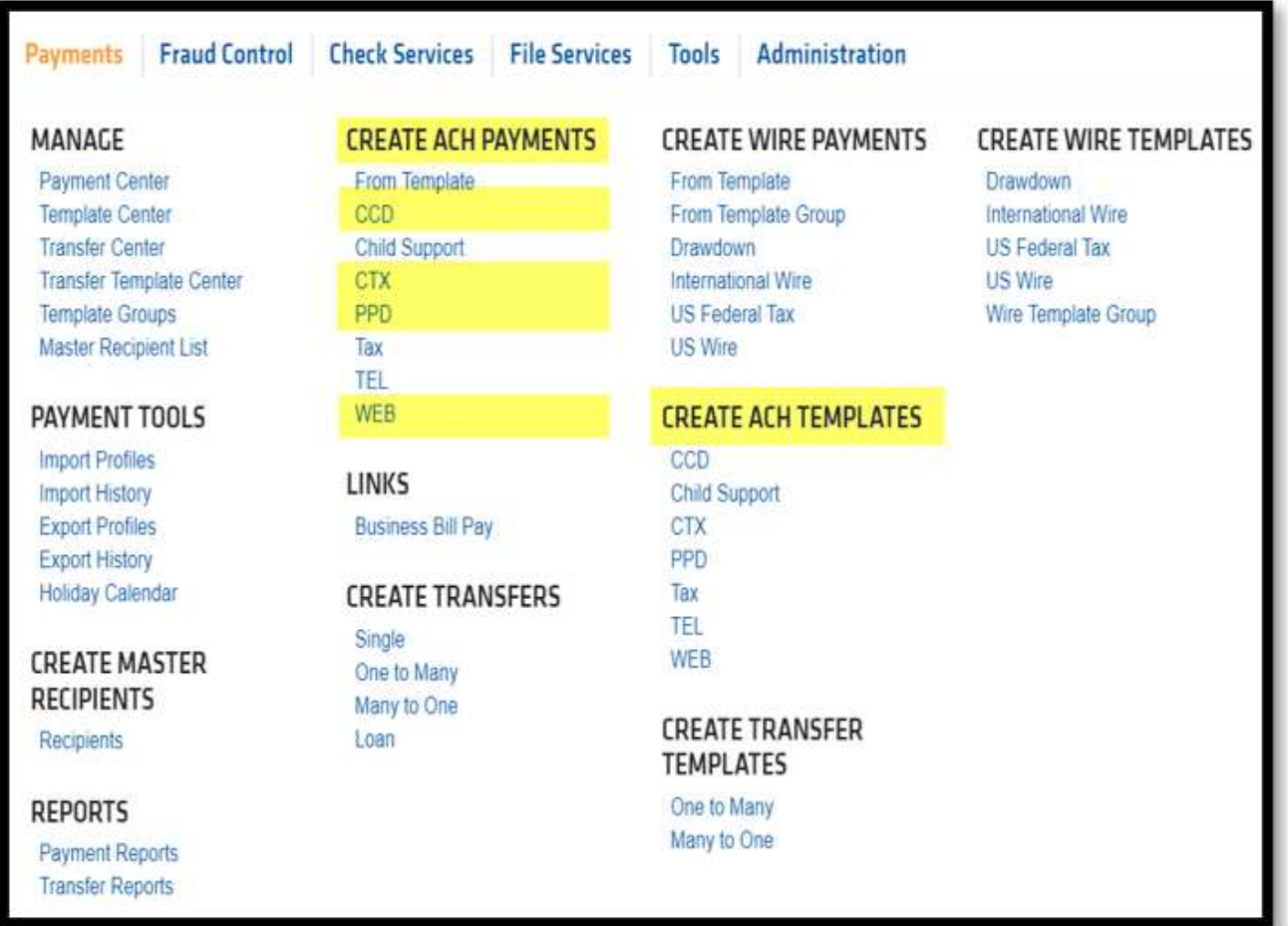

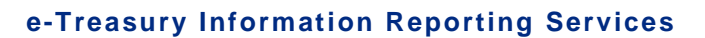

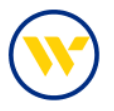

### e-Treasury: ACH Payments

Select **ACH Payments** from the **Payments & Transfers** tab to create an ACH Payment from a Free-Form batch or from a template.

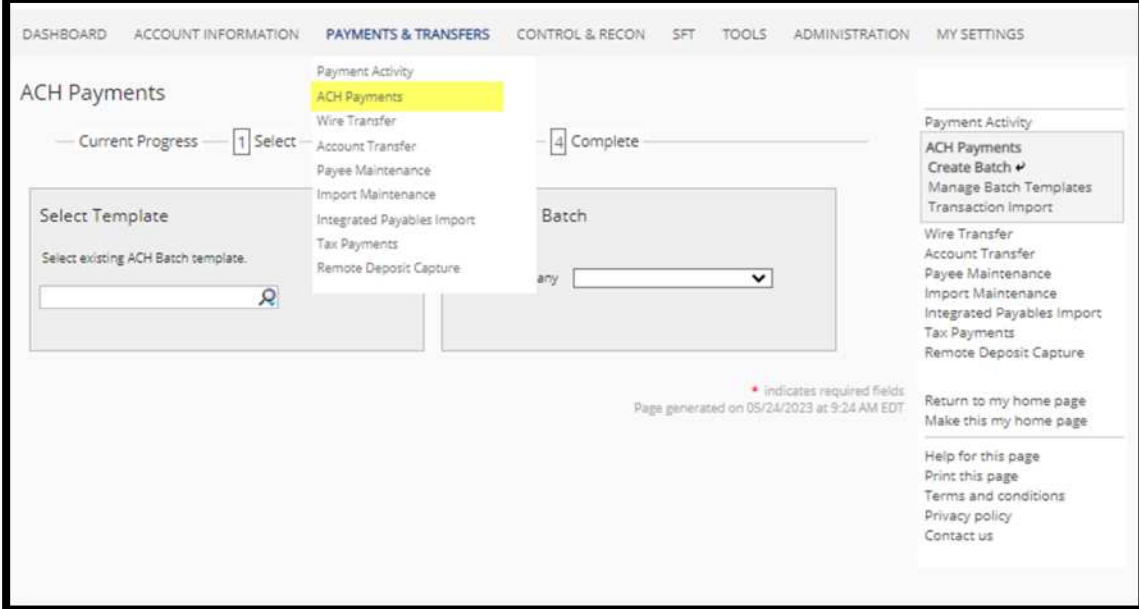

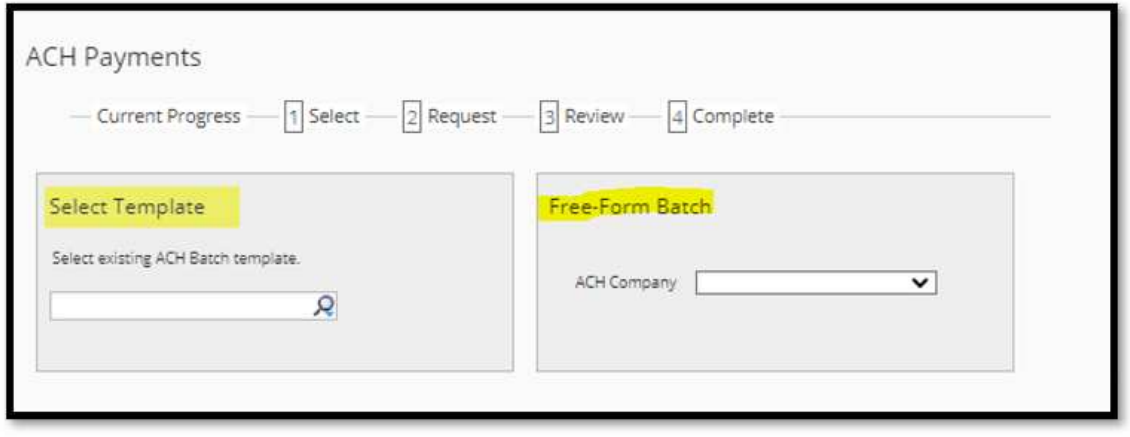

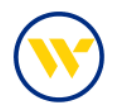

#### Free-Form Batch

Under **Free-Form Batch**, choose your **ACH Company**. The drop-down will show your offset account to help you make the best selection. Under **Debit** Credit, choose whether your file will be Debits and Credits, Debits Only, or Credits Only (note that this field depends on user entitlements). Under **Batch Type**, choose your payment type.

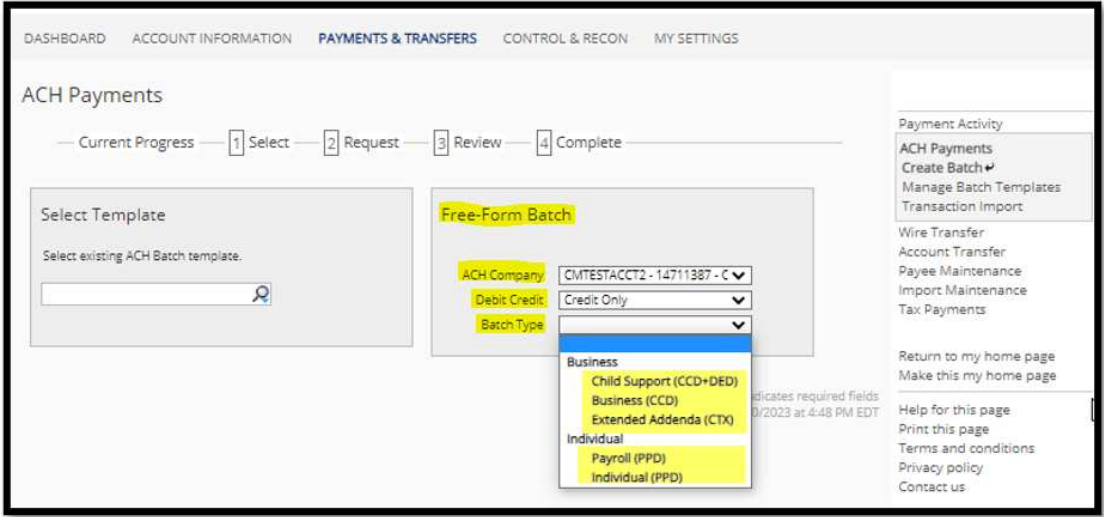

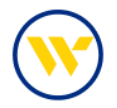

First, complete the **Payment Date** and the **Company Entry Description** to begin entering your payees.

You can save as a template for future use by clicking the **Save as Template** box and giving the template a name. The **Memo** field contains the offset account that will be used for your batch.

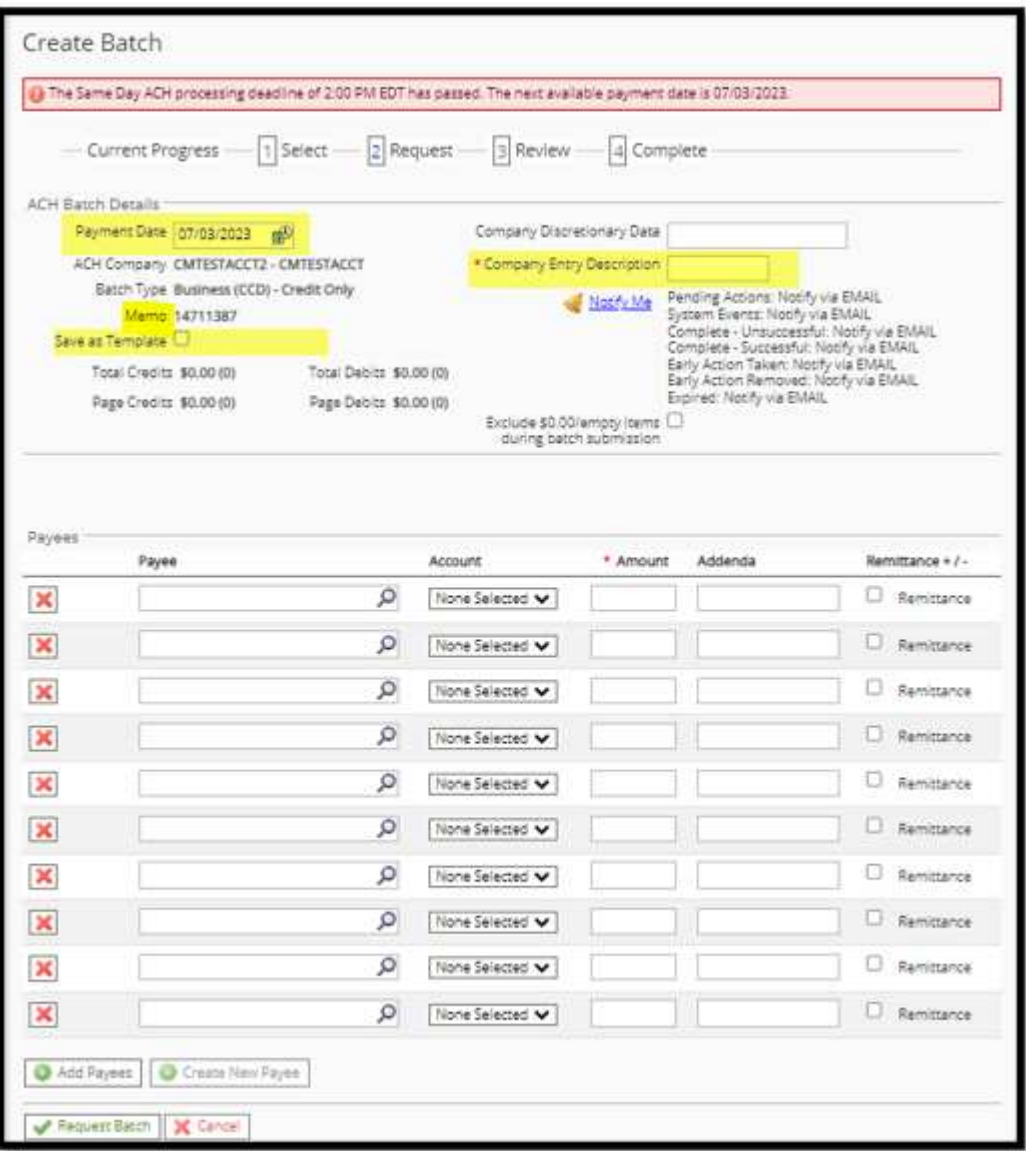

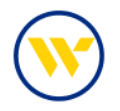

You can search for a previously added payee by clicking on the magnifying glass and entering a key word. You can also create a new payee, by clicking on **Create New Payee**.

You are not required to create your own offsetting transaction to your account. The system will do this for you based on the ACH Company you select.

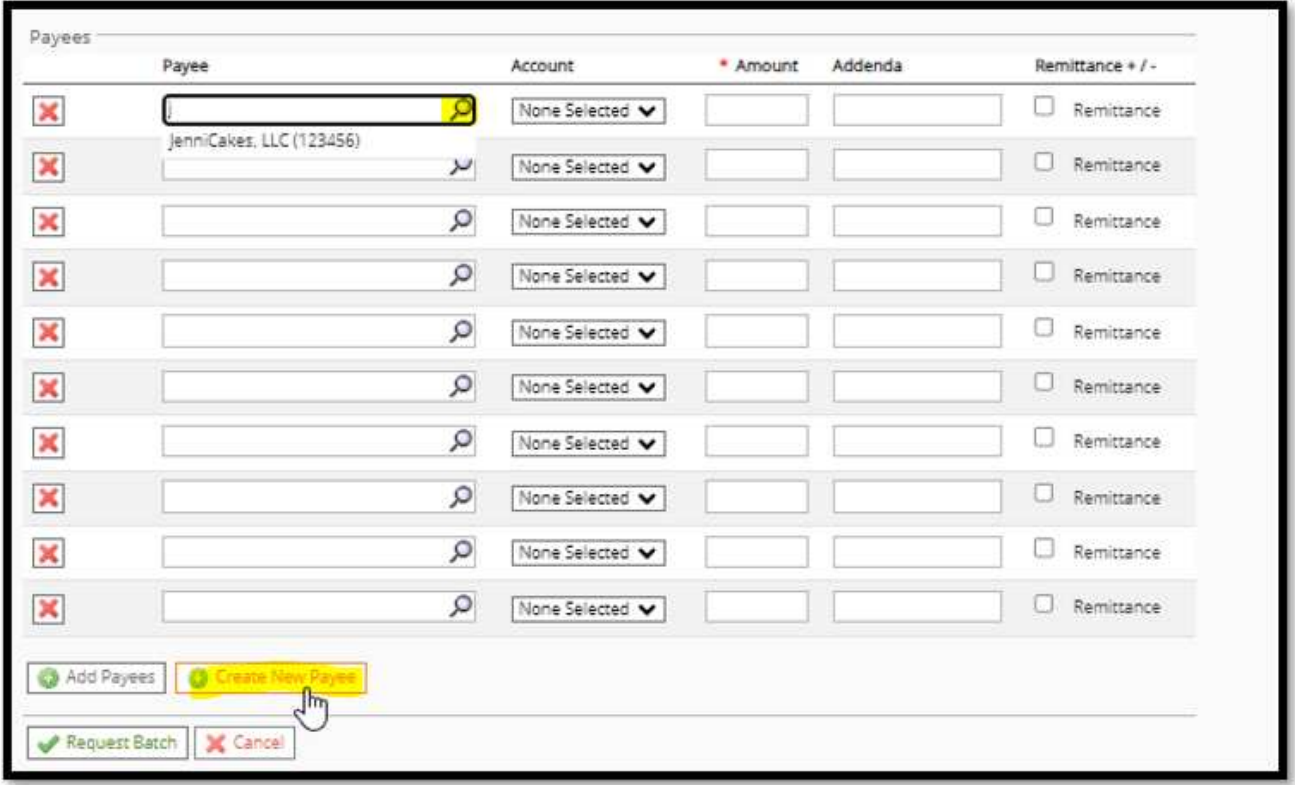

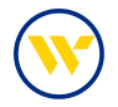

Complete the **Account Name**, **Beneficiary ID Type** from the drop down and the **Account Number** fields.

Search for the **Bank ID** by using the **Bank Lookup** link or entering the ABA number and click on **Save Account**.

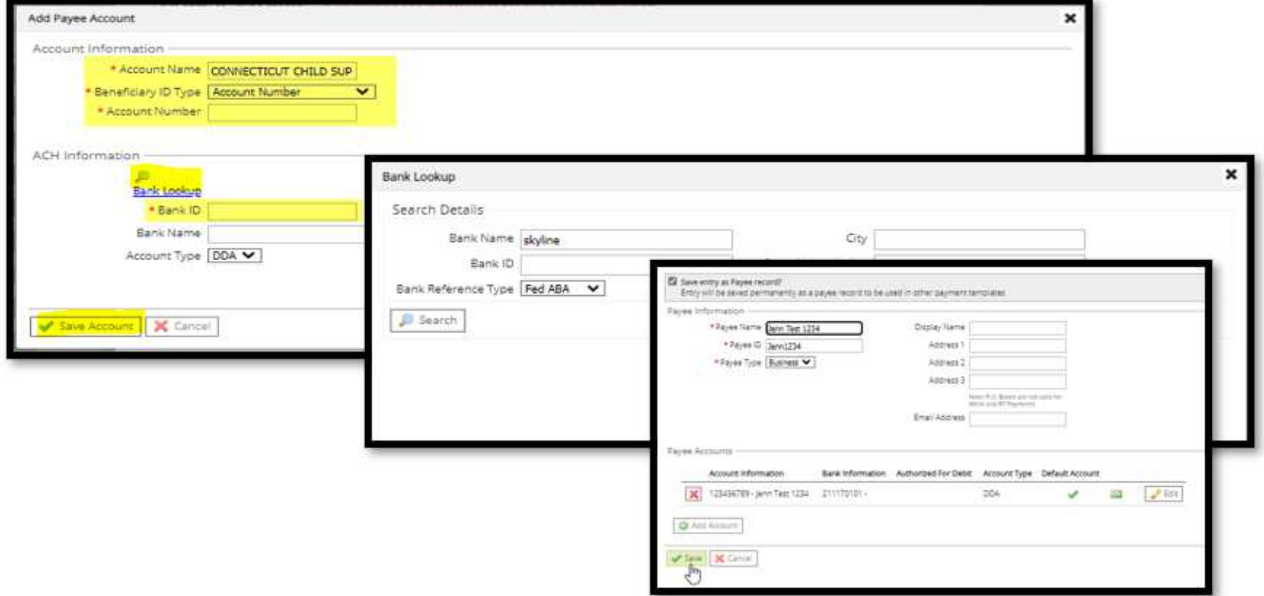

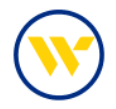

When the payee is filled in, choose the **Account** by using the drop-down and enter an **Amount**. You may also enter remittance information in the **Addenda** field. Then click **Request Batch** and choose **Confirm**.

You may be asked to re-verify depending on how your account is set up.

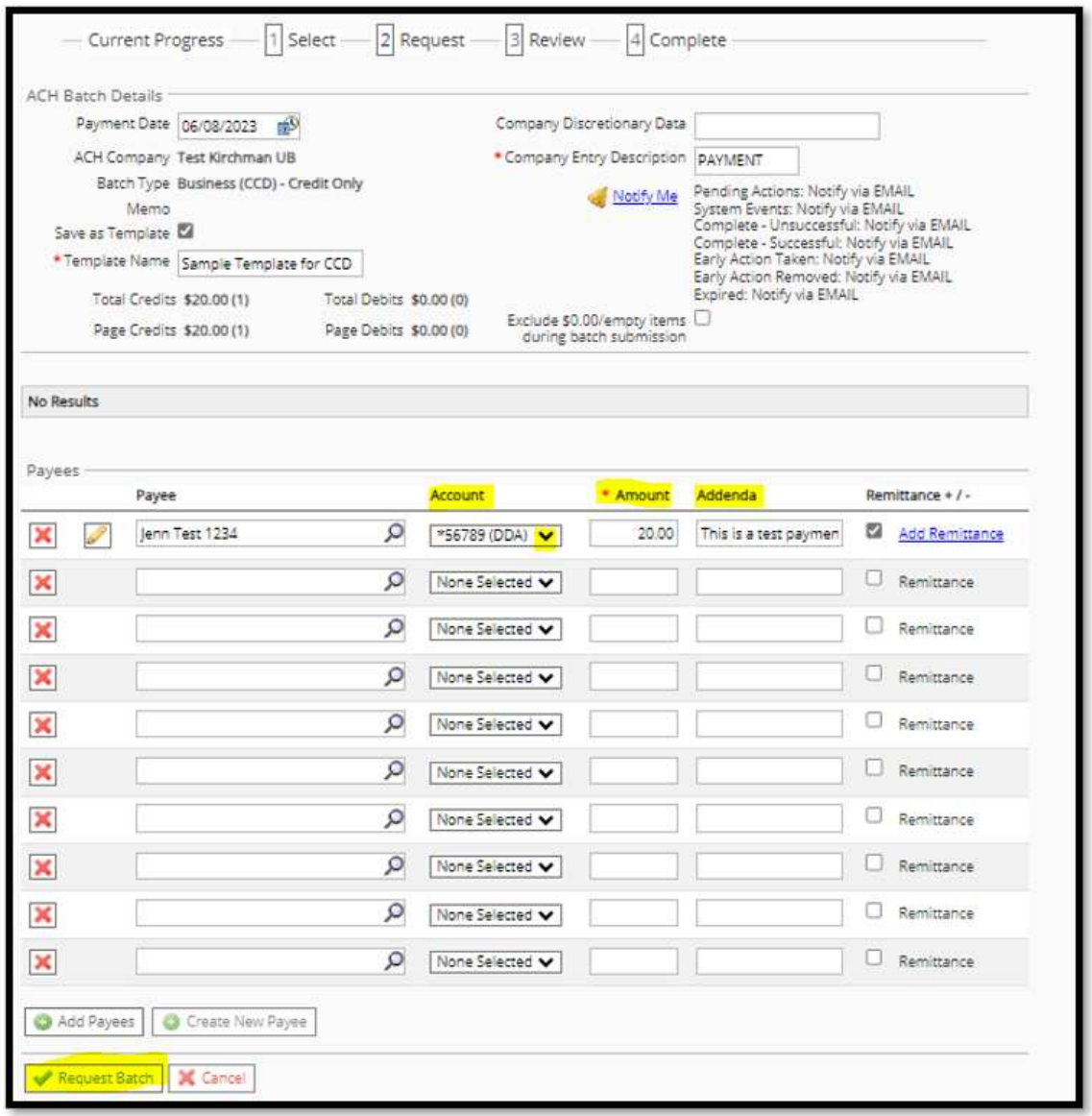

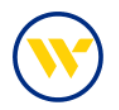

### **Template**

To create a payment from an existing template, choose **Select Template** from **ACH Payments** under the **Payments & Transfers** tab.

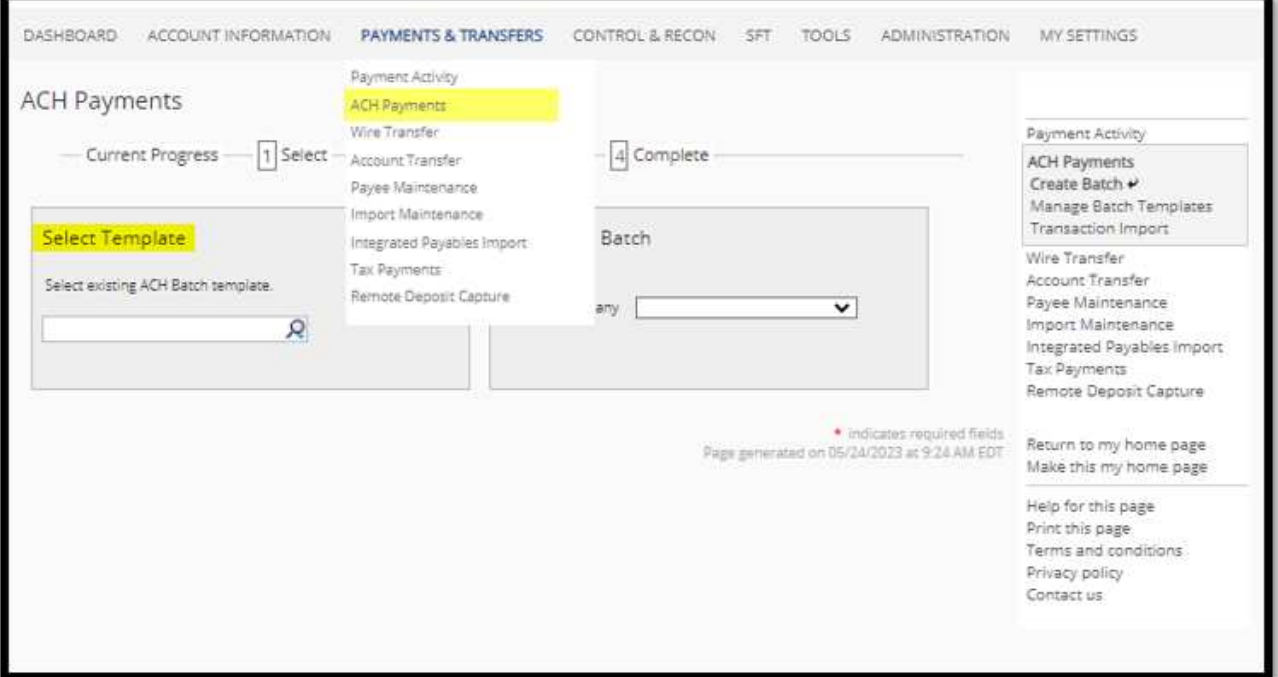

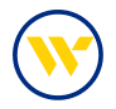

Make changes where needed and click on **Request Batch**. Note: recurring payments can only be set up through the Templates feature. Click **Recurring Options** to set up your desired options.

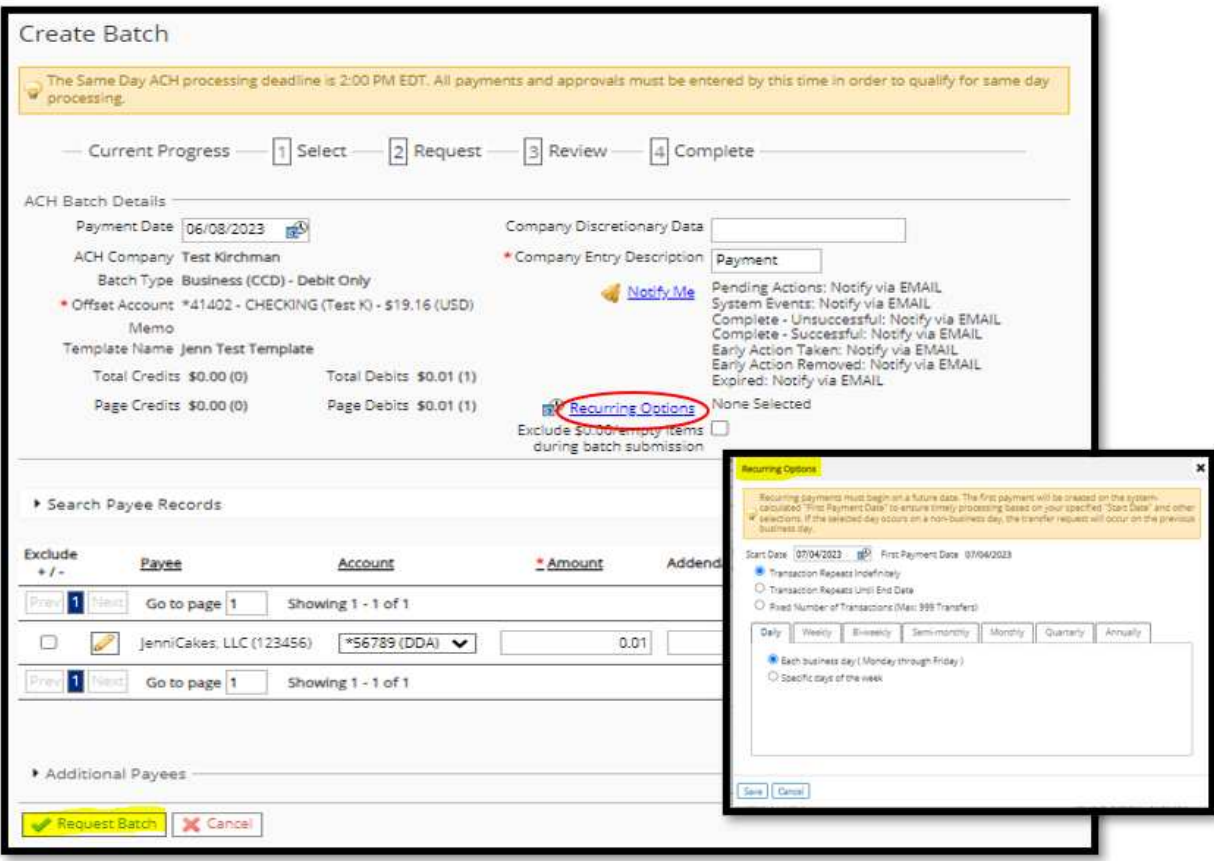

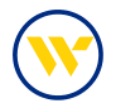

To create a new template, choose **Manage Batch Templates** from the right-hand menu.

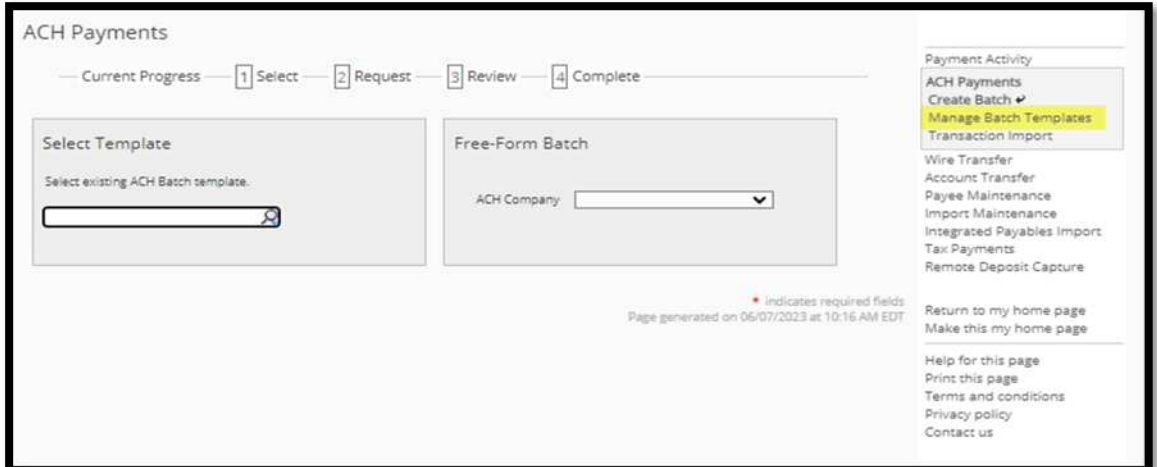

Click on Create Template.

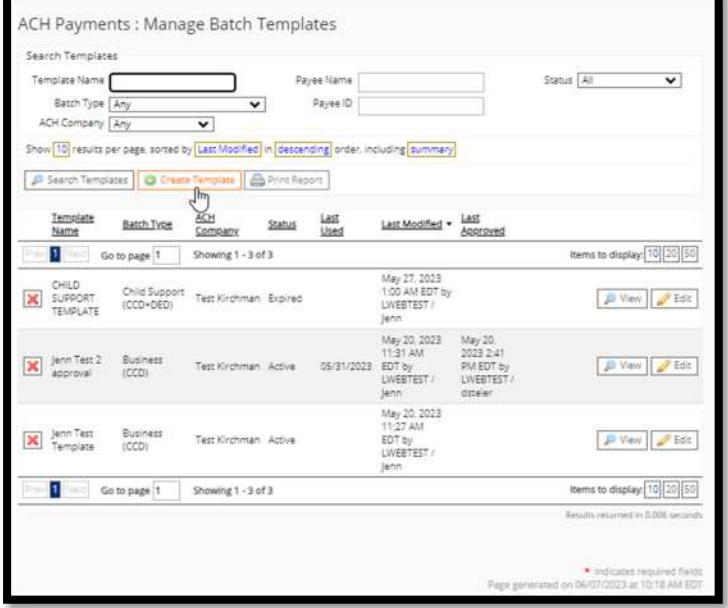

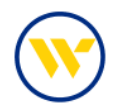

Choose your **ACH Company**, whether the template is a **Debit or Credit**, and the **Batch Type** from the drop-down and click OK.

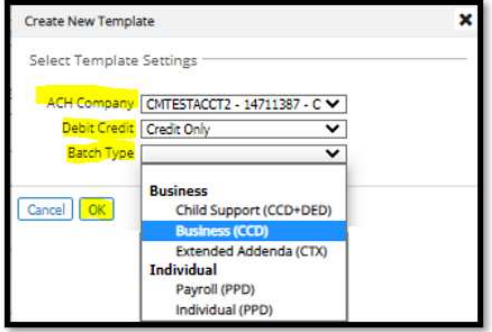

Give the template a name and enter your **Company Entry Description**.

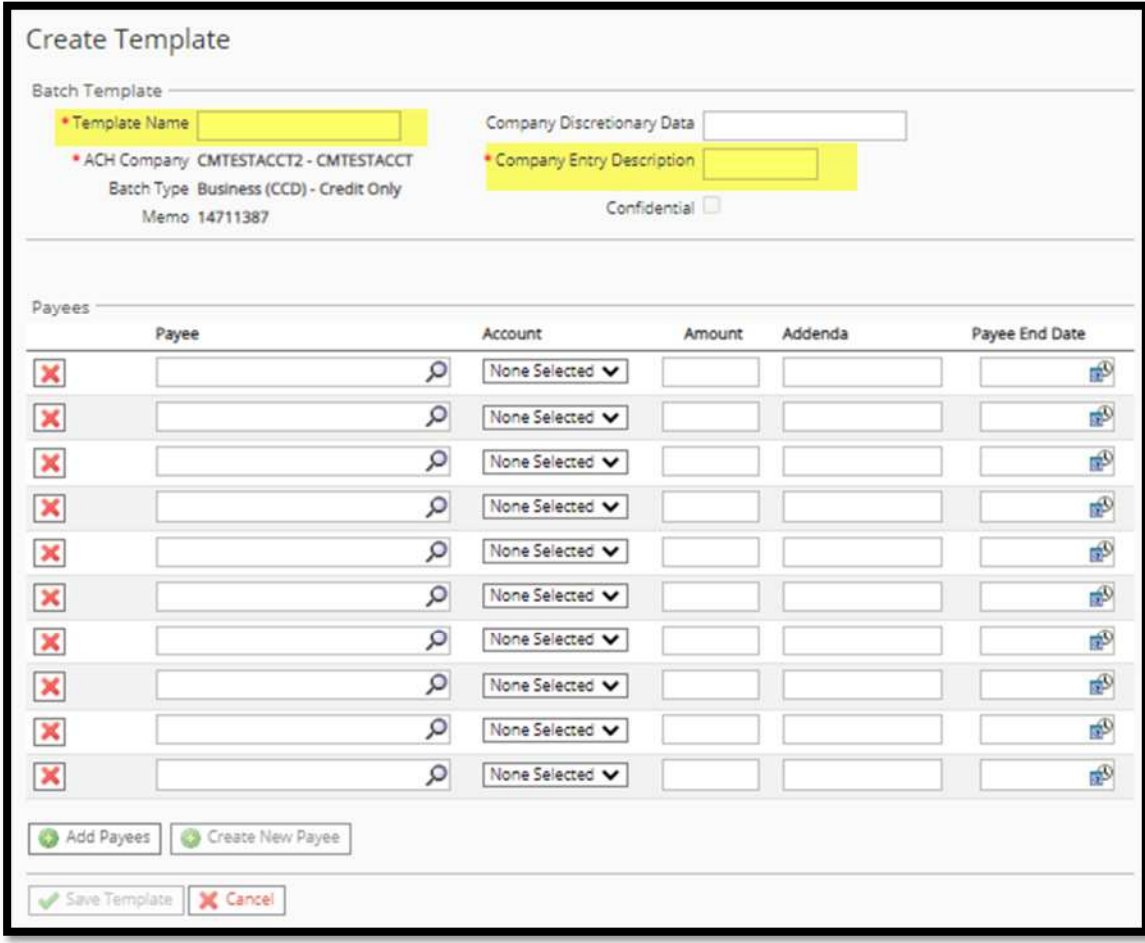

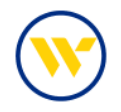

You can then select from your Payee list or create new Payees (who must be added to your Payee list before they can be used in your payment or template). If the Payee has previously been added, you can search by clicking the magnifying glass or entering a key word. Else click on Create New Payee.

Once completed, click on **Save Template**.

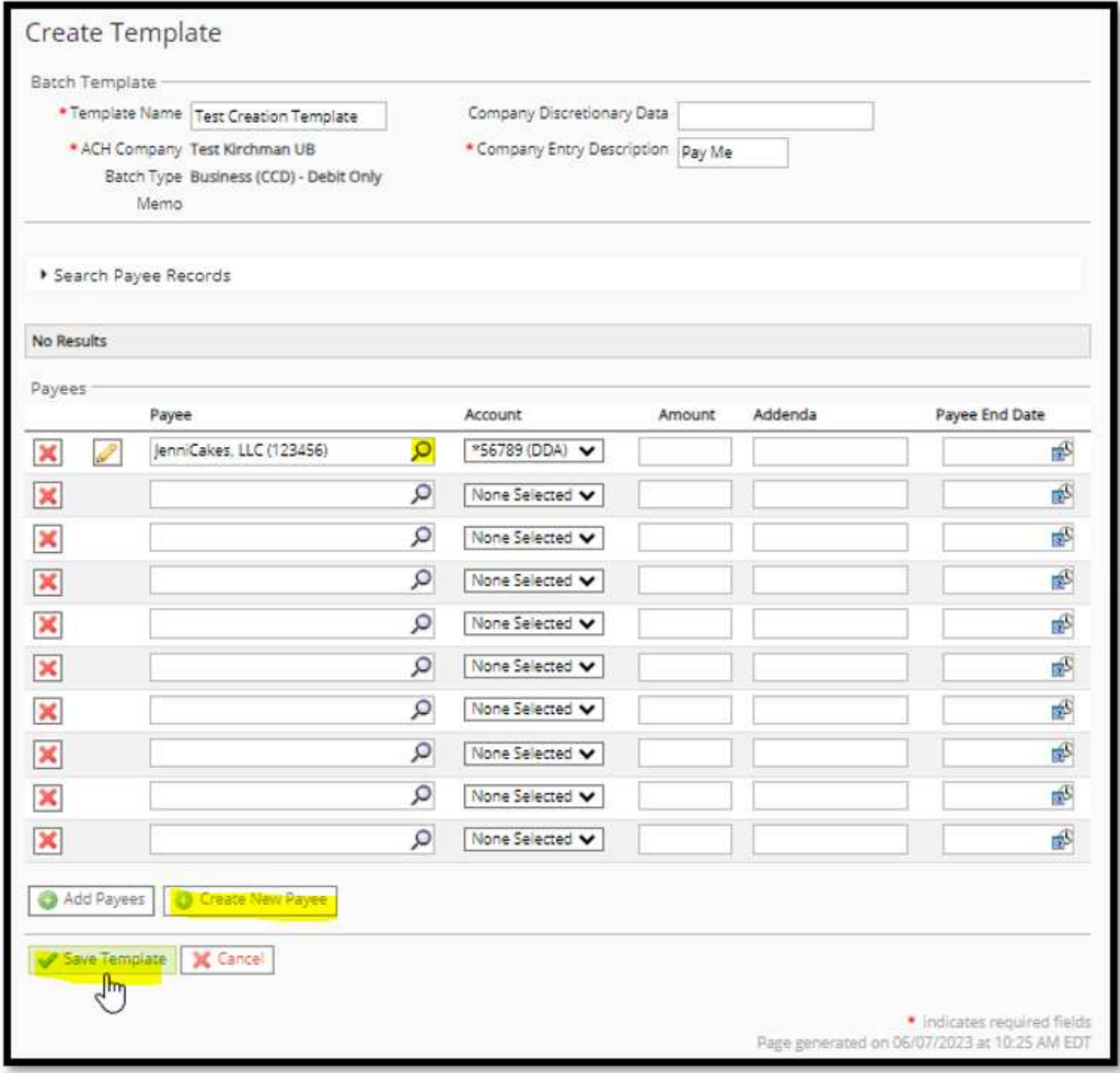

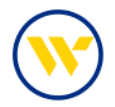

ACH File import is also available. On the right-hand menu choose **Transaction Import**.

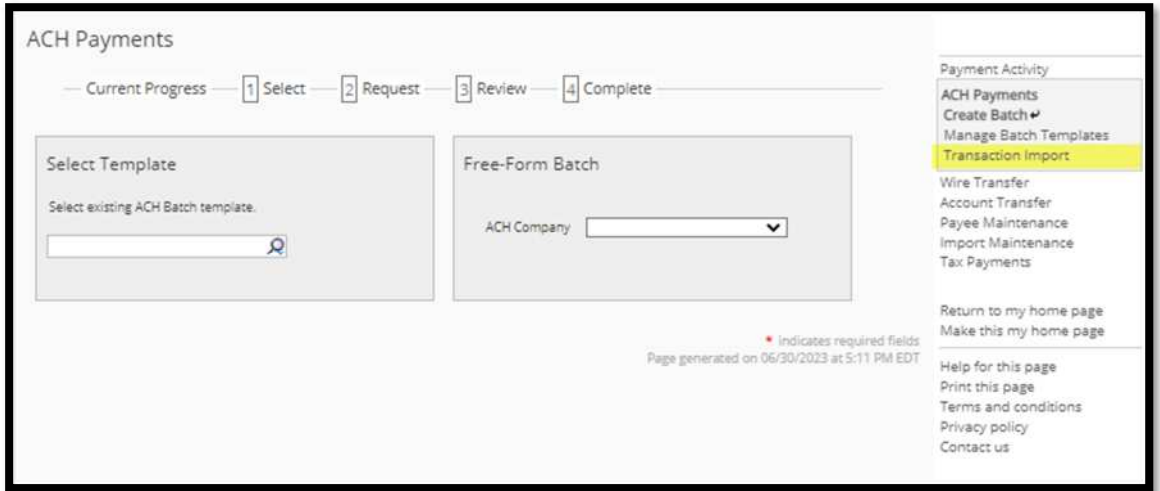

Be sure the file map you are using is set to Active by clicking the **Set as Active** button.

Clicking **Print** will display the **View File Map** format.

Create a Custom Map, by clicking Create File Map and choosing Full Transaction Import or a Partial Template Import.

When ready to upload the file, choose Upload.

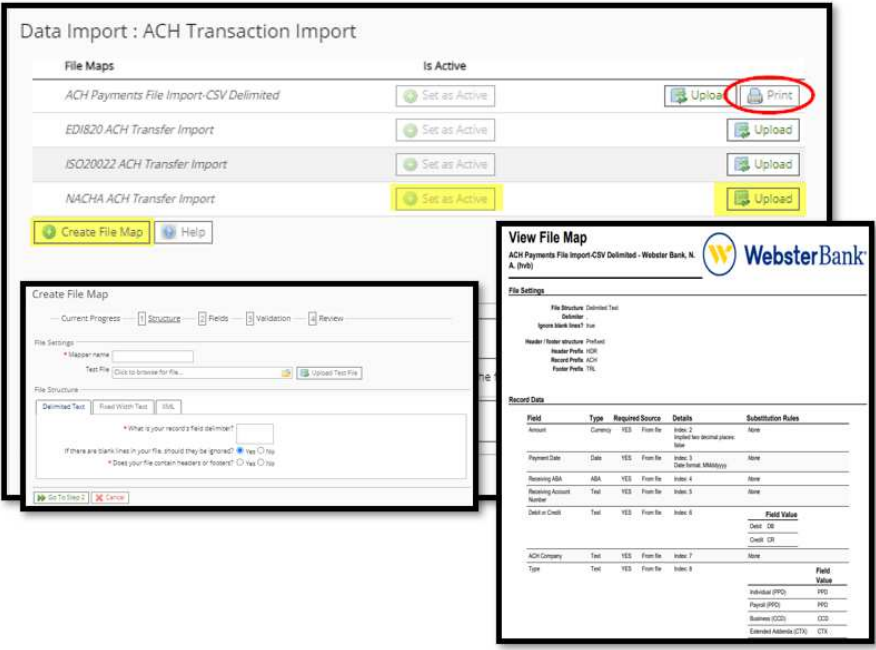

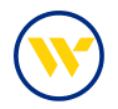

After clicking **Upload**, browse for the file and click **Upload File**.

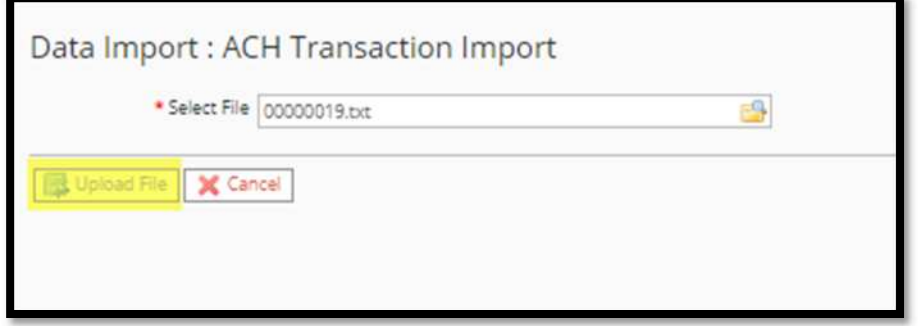

#### ACH Subscriptions

**Alerts** in Web-Link are equivalent to **Subscriptions** in e-Treasury. They are located under **Settings**. The following are available for ACH Payments:

- ACH Payment Items End of Day Notification
- ACH Payment Status Change Digest
- ACH Payment Status Change Notification

#### Important Changes

- Future dated and Recurring ACH Payments will not be migrated over to e-Treasury, you will need to create these again.
- ACH Templates with an offset will not be migrated over to e-Treasury, you will need to create these again.
- ACH Payments reference IDs need to be unique. Payees reusing an existing reference ID will be automatically renumbered.
- It is no longer needed to put your ACH Offset in your ACH Files.
- Same Day ACH Origination cut-off time is 1:55 pm ET. Next day ACH Origination cut-off time is 7:00 pm ET.
- ACH Daily Limits will be migrated at the **ACH Company Level** instead of by Payment Type and Account. Review your limits to ensure they meet your needs, and request changes as necessary.

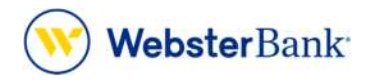

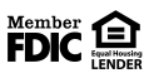

Webster Bank, N.A. Webster, Webster Bank, the Webster Bank logo, and the W symbol are trademarks of Webster Financial Corporation and registered in the U.S. Patent and Trademark Office. © 2023 Webster Financial Corporation. All Rights Reserved.